## **JOINING A FIRM AS AN INVITED USER**

 If your firm administrator invites you to join a law firm in the e-filing system, follow these steps to become a user associated with your firm. This will allow you to create cases and submit filings to the court.

Firm users do not have to be attorneys.

1. Click the link contained in your invitation email (or otherwise provided to you):

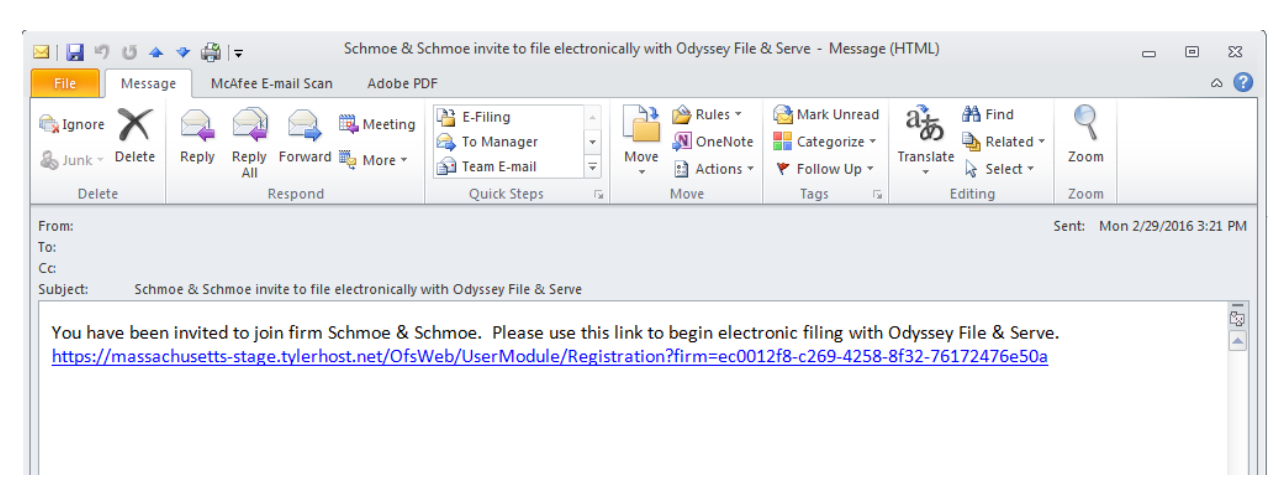

2. Fill out the information on the Registration screen (red fields are required):

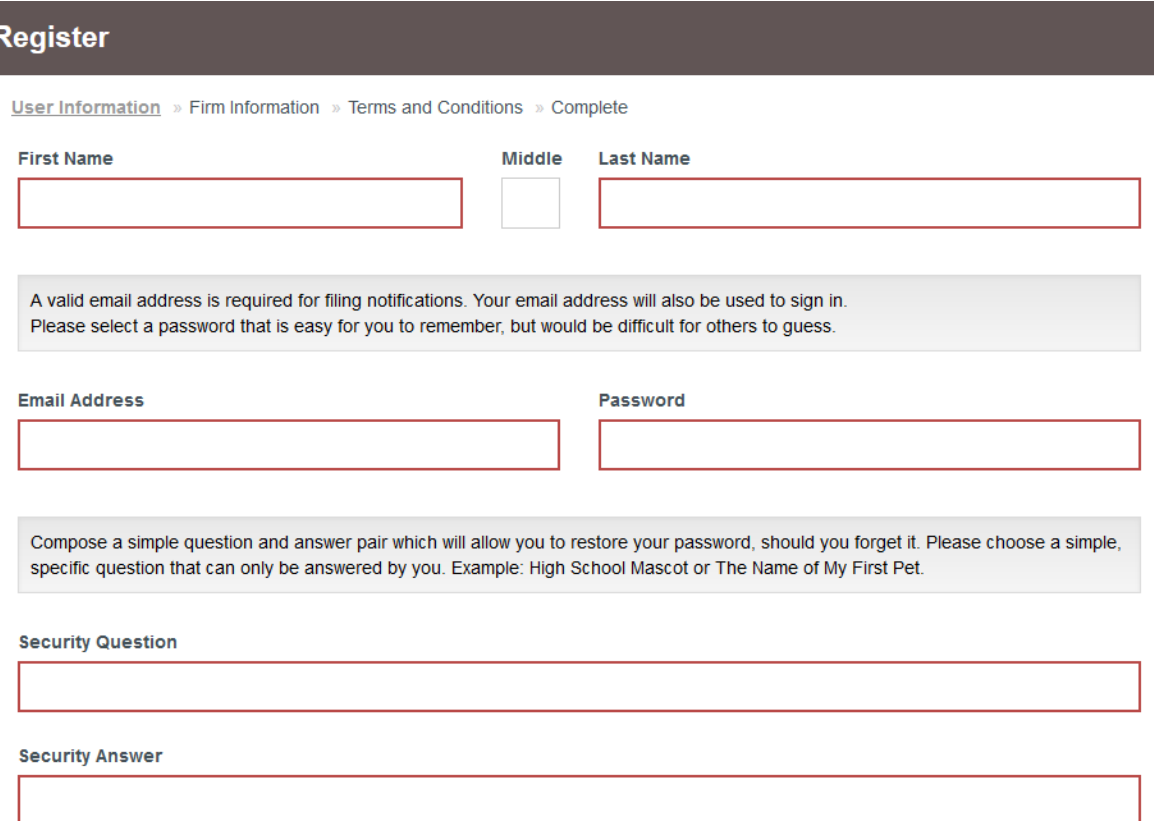

## 3. Click the "Next" button:

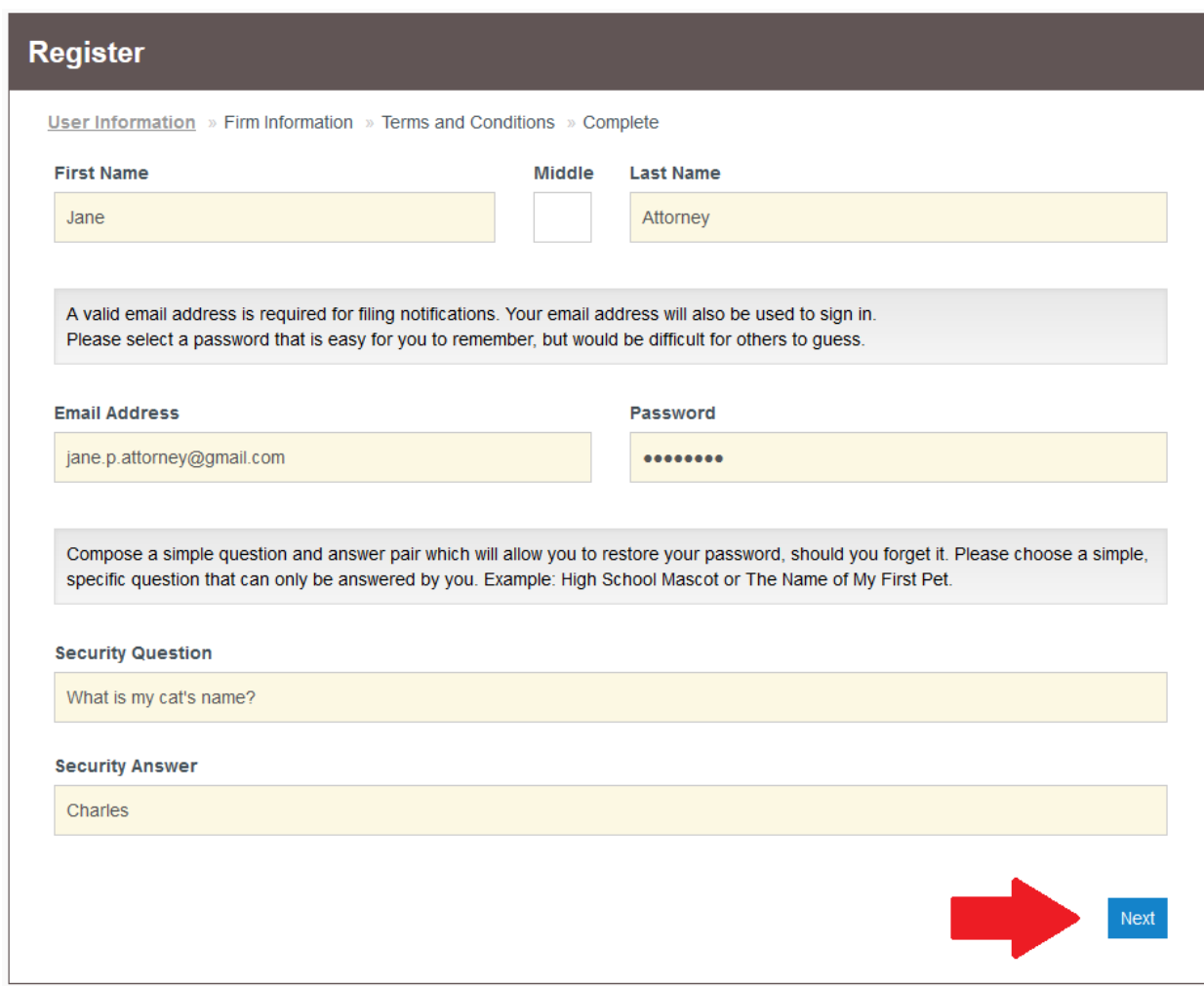

4. Confirm that the firms you are joining is your firm by clicking the blue "Next" button:

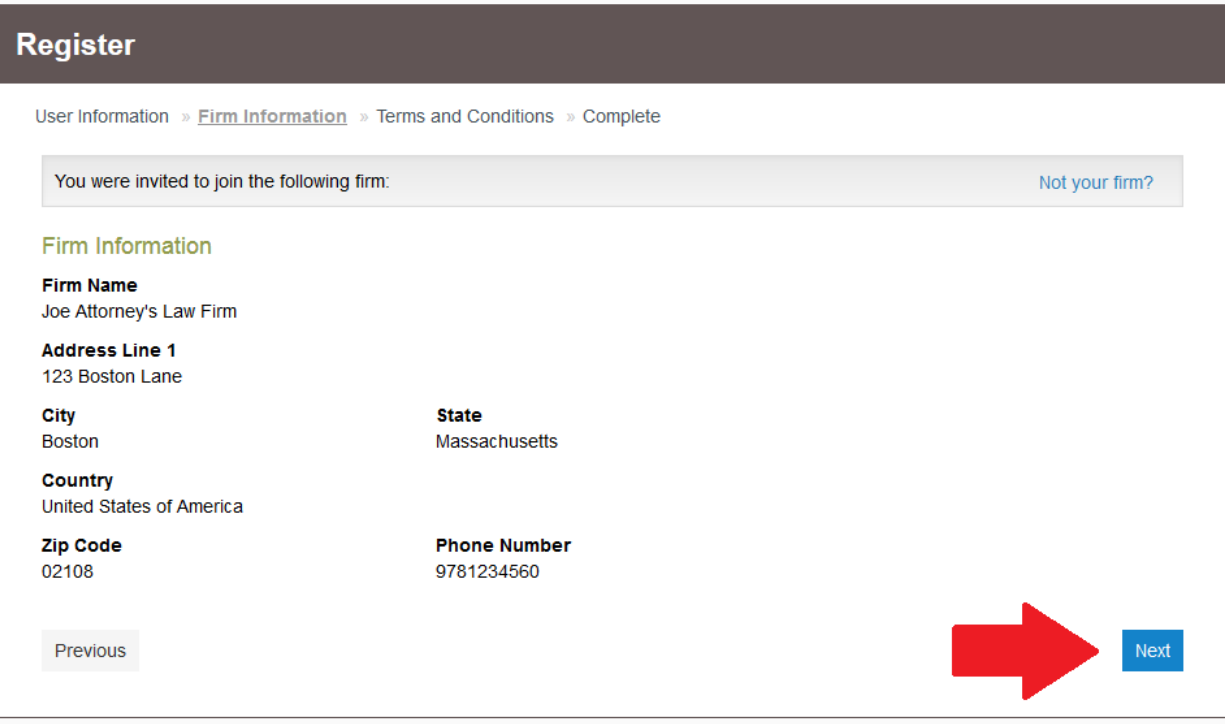

## Massachusetts Appeals Court Guide to Electronic Filing Procedure

5. Read the Terms and Conditions for the system. If you agree to those conditions, click the blue "I Agree - Create My Account" button:

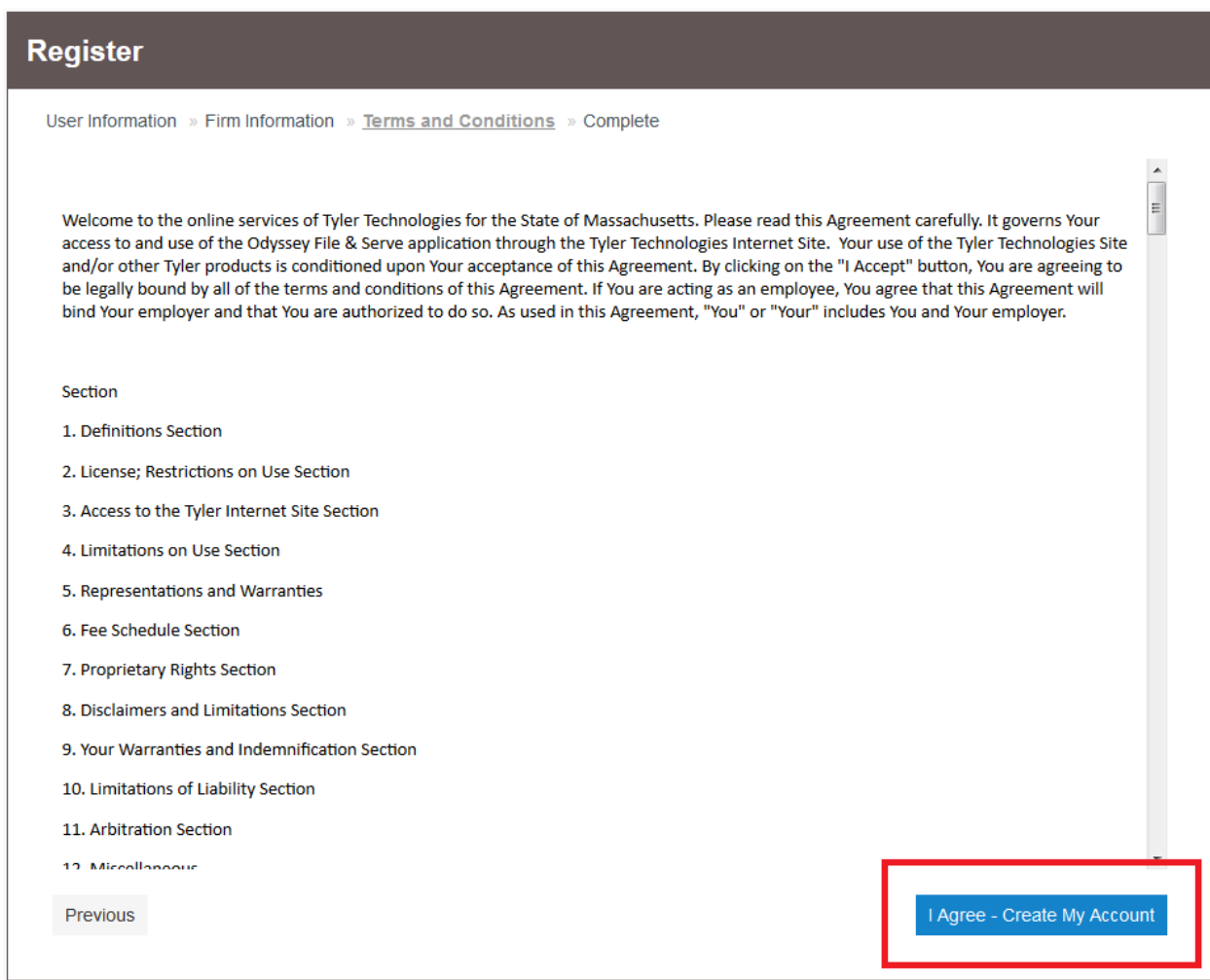

6. As instructed by the system, check the email you registered your firm under for a link to complete the verification process.

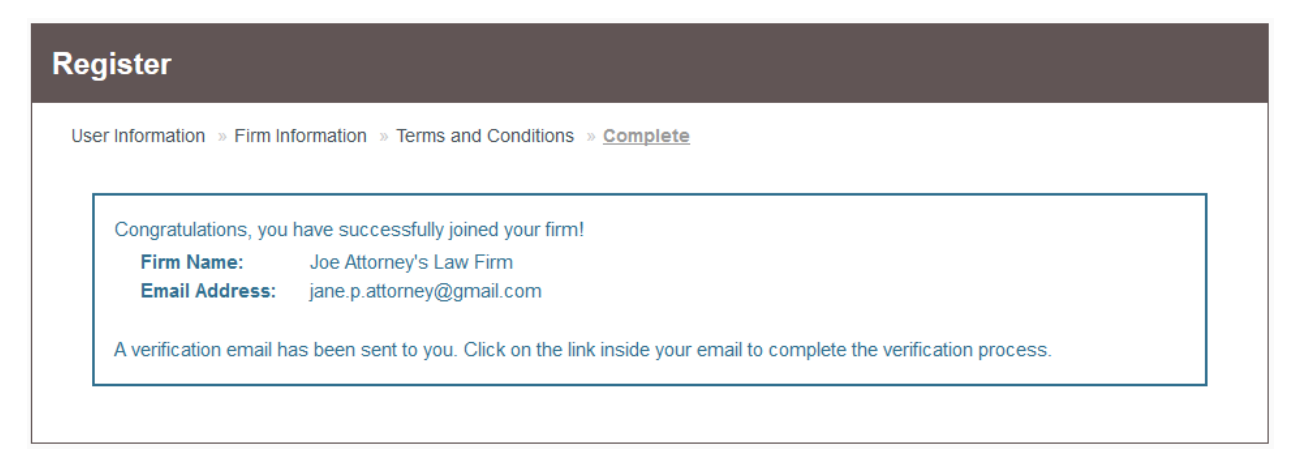

## Massachusetts Appeals Court Guide to Electronic Filing Procedure

7. Click the link in the email from no-reply@tylerhost.net to activate your account

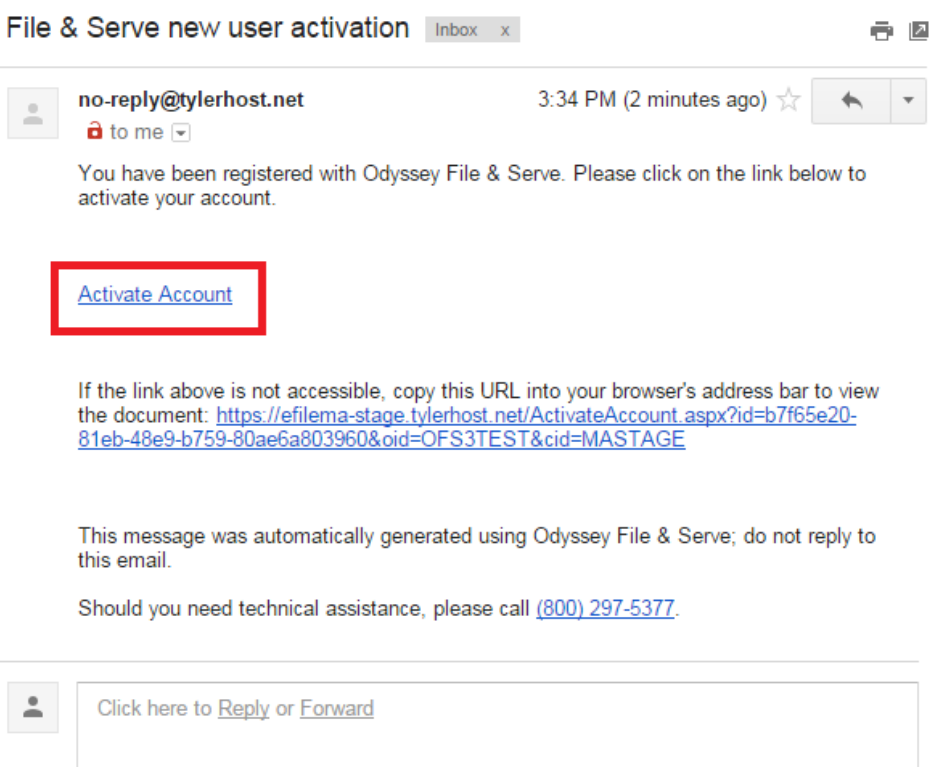

8. You should be brought to a screen that looks like this; Click the "Sign in now" link.

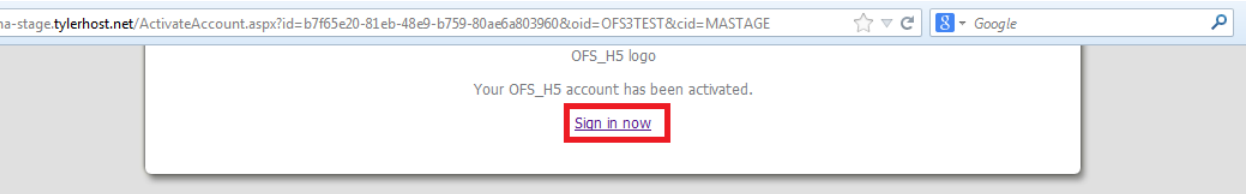

9. Enter the email and password you just used to set up your new account and click "Sign In":

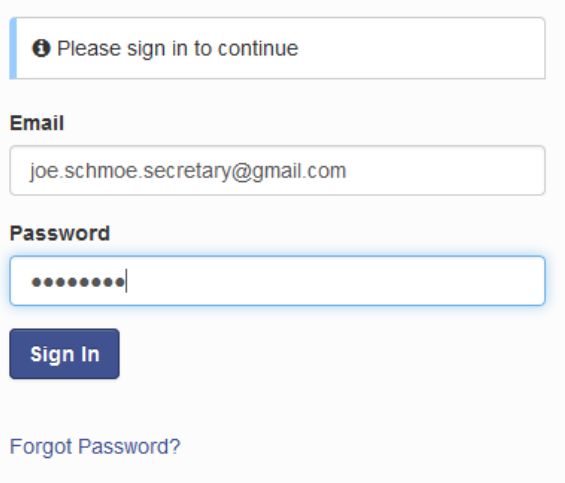

Massachusetts Appeals Court Guide to Electronic Filing Procedure

10. Your firm may require approval before your account will be functional. If that is the case, contact the firm administrator indicated on the screen to approve you before you can begin filing:

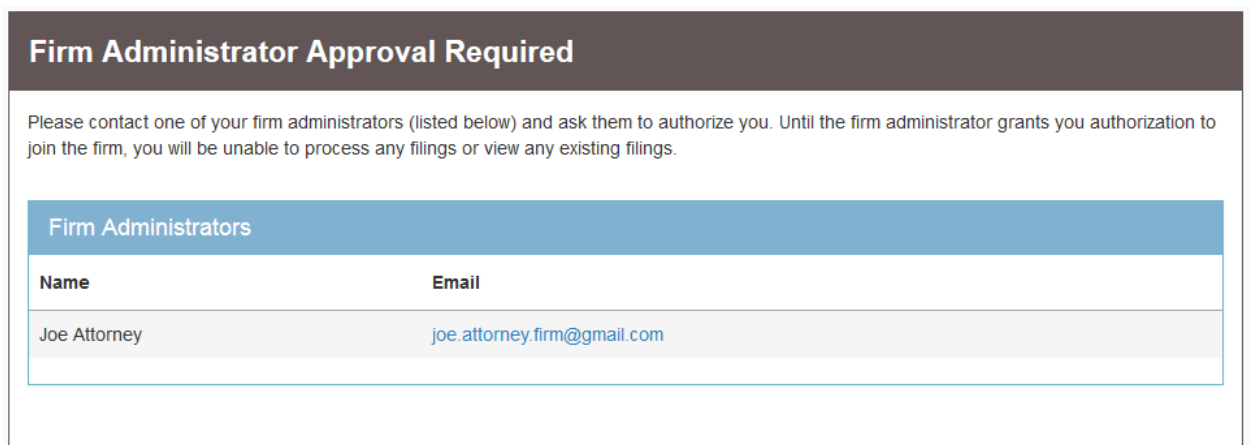

**Should you encounter any problems creating your account and you are sure you have followed the previous steps correctly, please call Tyler Support at 1.800.297.5377** 

*Please do not call the Clerk's Office with technical support related questions.*